# ALUMNOS

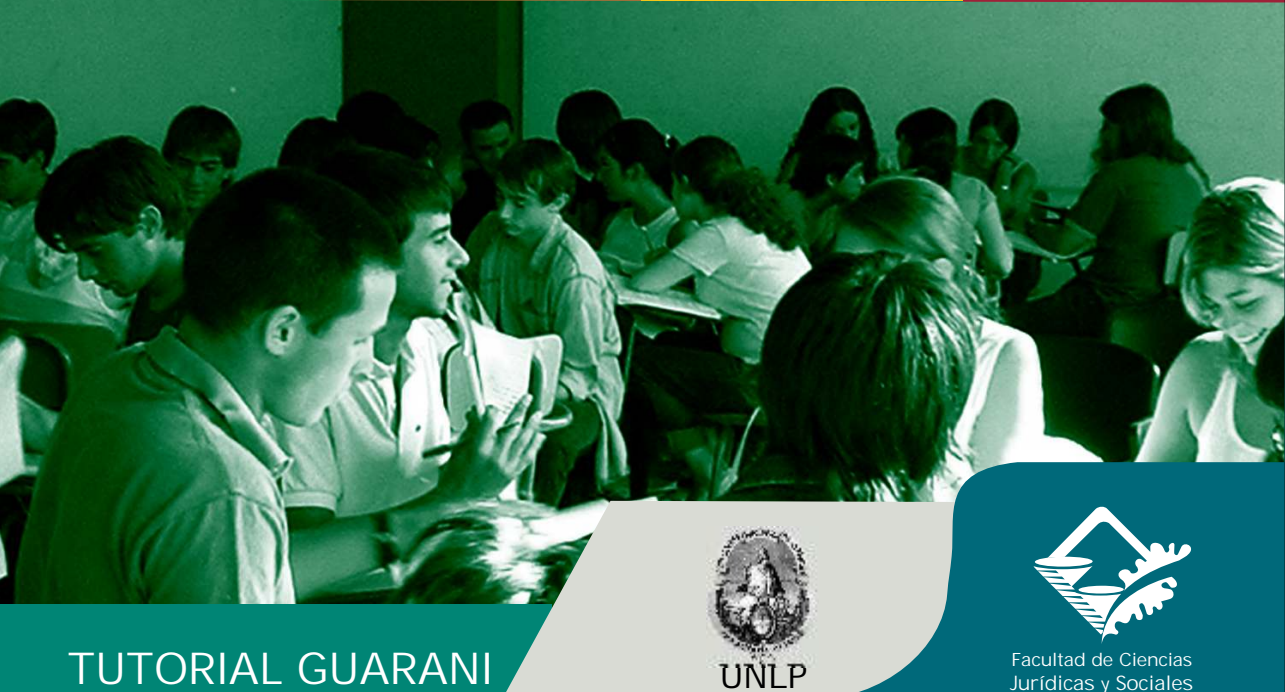

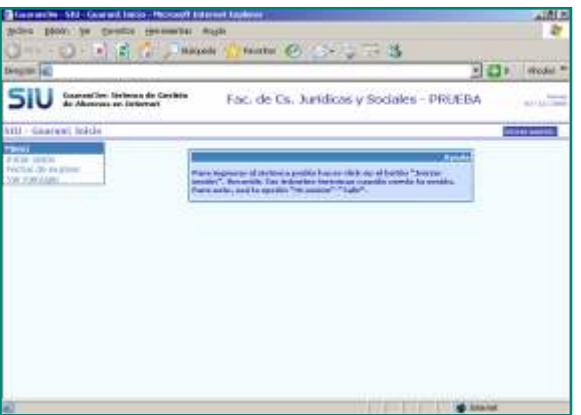

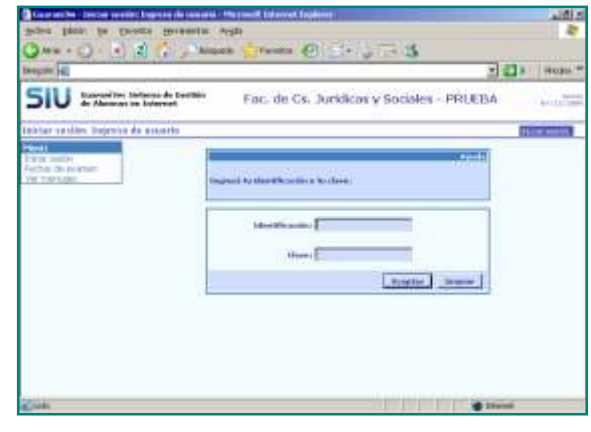

Es recomendable tener previamente definido y apuntado en papel el orden de prioridad de materias y comisiones ya que los pasos para realizar la inscripción son varios.

Podés ingresar al sistema a través de la opción SIU GUARANI, en el item ALUMNOS de la página de la Facultad o directamente en: http://www.guarani-derecho.unlp.edu.ar/

Una vez allí seleccioná INICIAR SESIÓN. El sistema requiere de IDENTIFICACIÓN y CLAVE Son las mismas que utilizás para ingresar, para inscribirte en mesas libres, para consultas, etc.

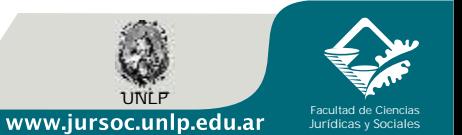

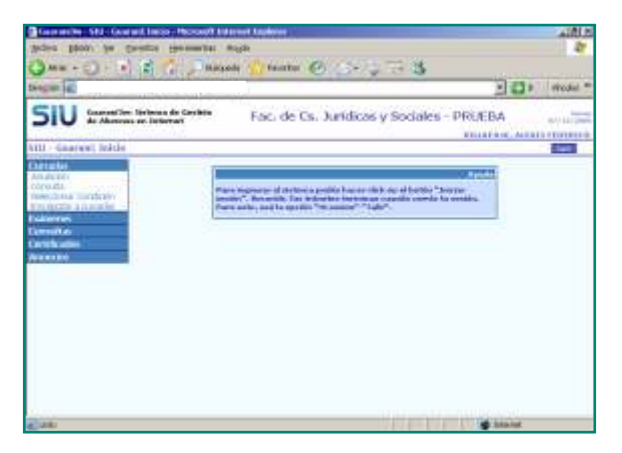

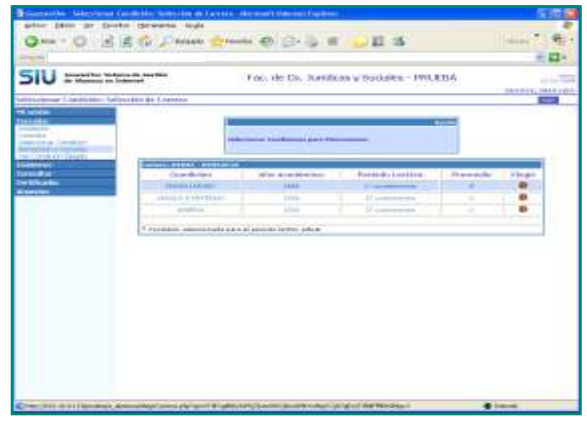

Luego de ingresar, en el sector izquierdo de la página seleccioná la opción CURSADAS.

Para seleccionar la CONDICIÓN QUE INVOCARÁS EN LA INSCRIPCIÓN: general , trabajador , madre/padre, mejor promedio, adeuda dos materias, debés ingresar en la opción SELECCIONAR CONDICIÓN.

Una vez allí, para seleccionar la condición deseada debés hacer un CLICK en la opción ELEGIR. Esta opción también sirve para cambiar la condición previamente seleccionada. VISUAL

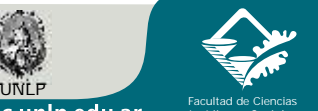

www.jursoc.unlp.edu.ar

Jurídicas y Sociales

ÁREA o<br>m

INFORMÁTICA **INFORMATICAY** 

CO

MUNICACIÓN

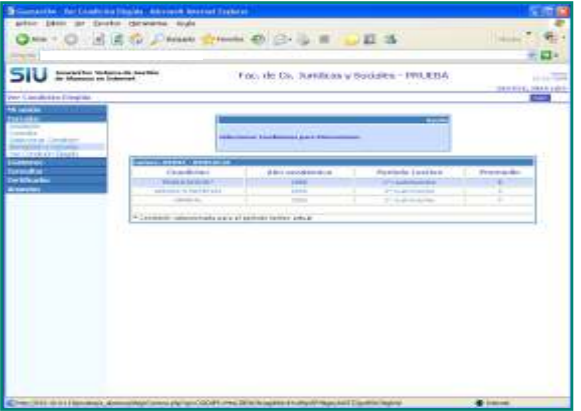

 $(3.00 + 0) - 1 - 1 - 2 - 1 - 0$ tents @ 3-2 7-3 **FILE** Woods! tioned in **SIU** Construction, Sections de Card Fac, de Cs. Jurídicas y Sociales - PRUEBA www. **Aminosa pri Estimonia COLLEGE ACADEMY** Inscripción e cartaldate Selección de carrera **College Data** let **The File** Art die Erli coro.m. **ISBN 2014 TEXTICO CALIFORNIA DI ANNIS** Estiment **Common Carriedo ante MORE CARDINAL** *<u>ALLESSO</u>* **IN COVE | ERICHARACHI SE SAN IN** 

**Di Georgia - Inscripción a consular Salacidio de** 

technic palace, he member rise

La condición seleccionada estará identificada por un asterisco. Para corroborarla debés ir a la opción VER CONDICIÓN ELEGIDA del menú CURSADAS.

Ahora, para inscribirte en las materias, debés ingresar en la opción INSCRIPCIÓN CURSADAS – Carrera Abogacía. Allí se despliegan las MATERIAS habilitadas para cursar

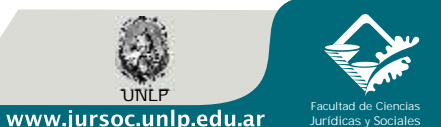

Y CO MUNICACIÓN VISUA

ÁREA DE

ъ

INFORMÁTICA

ÁREA DE

INFORMÁTICA

Y CO

MUNICACIÓN

VISUA

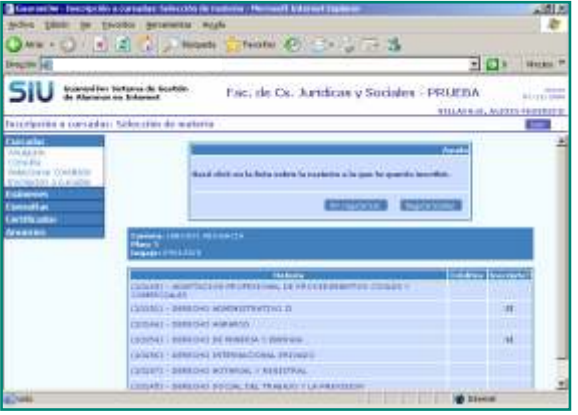

HACE UN CLICK en la materia y aparecen las comisiones activas en ese cuatrimestre, seleccioná la que más te interese.

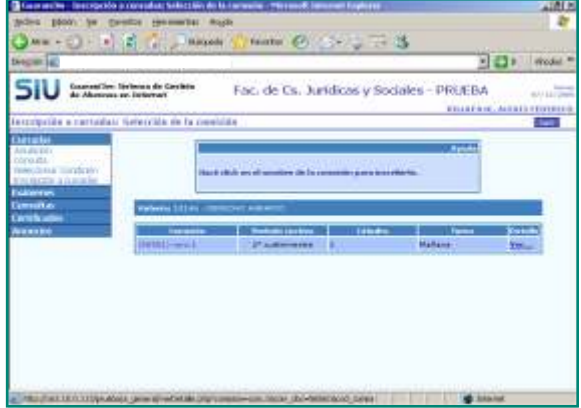

En DETALLE/ Ver se muestran las aulas y horarios de la  $\geq$ comisión.

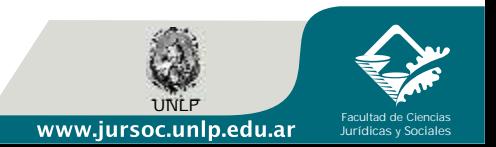

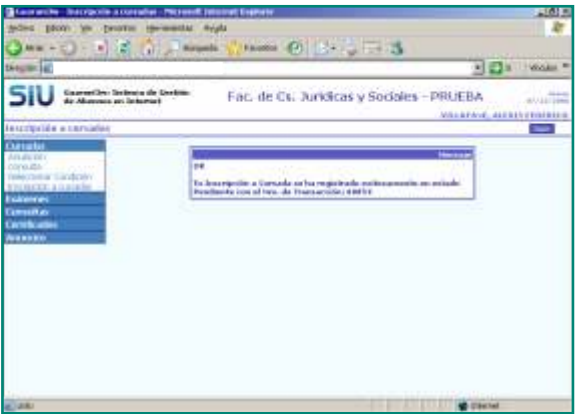

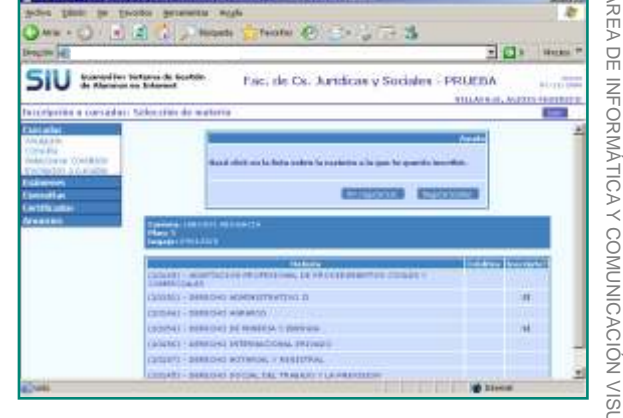

**IT MAINWEI** 

indicando el número de la transacción.

IMPORTANTE: debes guardar el número de transacción para realizar cualquier reclamo.

CON UN CLICK en la comisión queda registrada tu inscripción la apara INSCRIBIRTE EN OTRA MATERIA, volvé a INSCRIPCIÓN a≥ PARA INSCRIBIRTE EN OTRA MATERIA, volvé a INSCRIPCIÓN CURSADAS y realizá los mismos pasos. PARA INSCRIBIRTE EN OTRA COMISIÓN de la misma materia, volvé a INSCRIPCIÓN CURSADAS y posicionate en la materia. Allí aparecerán todas las comisiones, SELECCIONA LA COMISIÓN que te interese. Así por CADA COMISIÓN DE CADA MATERIA

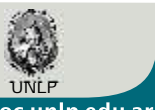

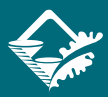

Facultad de Ciencias Jurídicas y Sociales

www.jursoc.unlp.edu.ar

m

ib.

INFORMÁTICA

 $\rm{^{\circ}}$ 

MUNICACIÓN

VISUA

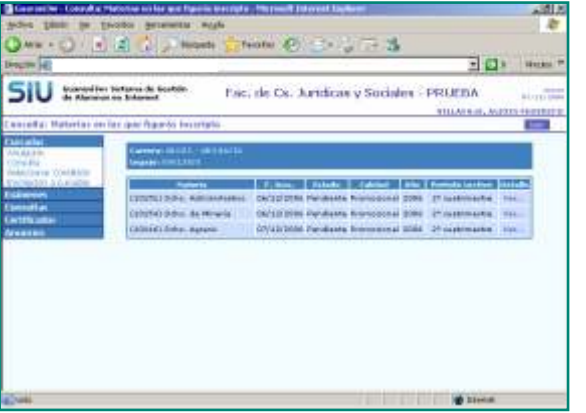

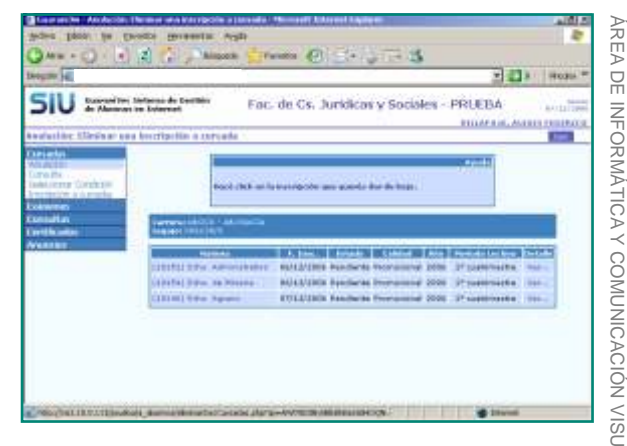

En el sector izquierdo de la página, todavía dentro de CURSADAS, encontrás la opción CONSULTA. Si ingresás te muestra las materias y comisiones que seleccionaste en tu inscripción. Te indica que están en estado "pendiente" porque todavía no se han procesado las inscripciones.

También en CURSADAS tenés la opción de ANULACIÓN, que te ⊃≥ permite anular la inscripción que realizaste, esta opción está disponible PARA CADA COMISIÓN DE CADA MATERIA, debés guardar el número de transacción que te da el sistema. Finalizado el período de inscripción, si estás incorporado a una comisión, aparecerá como ACTIVA.

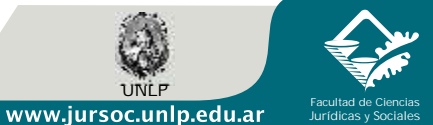

INFORMÁTICA

 $\rm{^{\circ}}$ 

MUNICACIÓN

VISUA